# **INSTALLATION CENTER**

# **QUICK REFERENCE GUIDE**

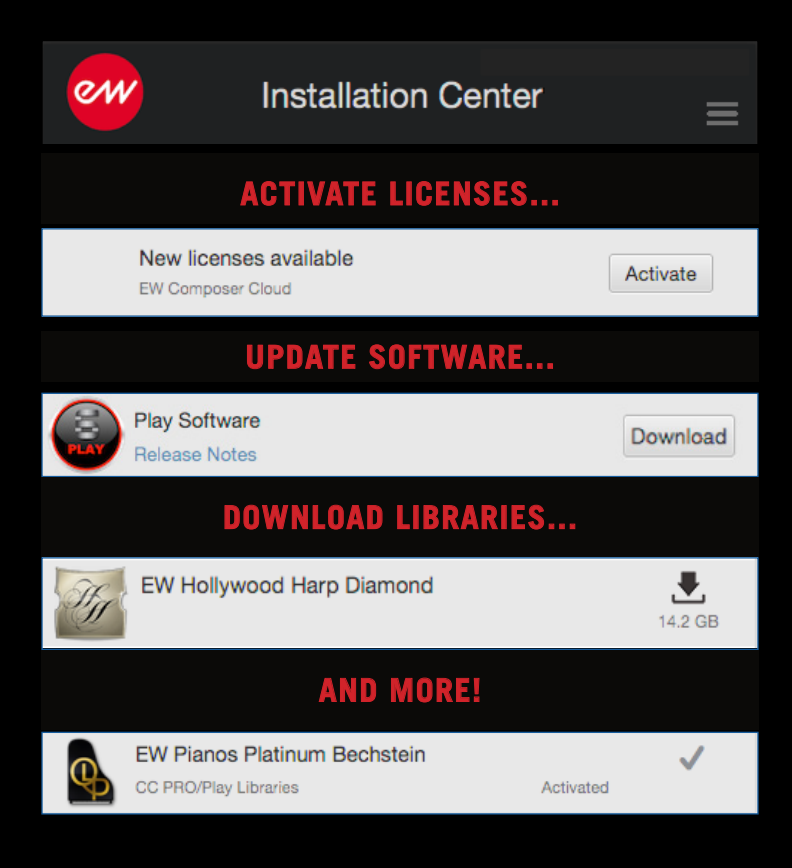

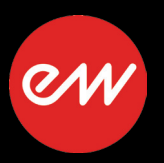

<span id="page-1-0"></span>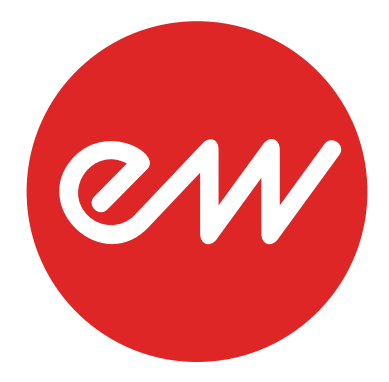

- **[Quick Reference Guides](#page-2-0)**
- **[Welcome to the EastWest Installation Center](#page-3-0)**
- **[Product Activation and Software Updates](#page-3-1)**
- **[Instrument and Sample Updates](#page-4-0)**
- **[Product Categories](#page-4-1)**
- **[Activation Status](#page-5-0)**
- **[Main Menu](#page-6-0)**
- **[Tool Menu](#page-7-0)**

# <span id="page-2-0"></span>**Quick Reference Guides**

Click on the category header below to open the specified Quick Reference Guide.

## **Composer Cloud**

This guide contains the following information:

- a comparison of the currently offered ComposerCloud plans
- a chart detailing the space requirements for libraries within those plans
- how to download, install and activate your ComposerCloud subscription

ComposerCloud FAQ: for the latest information and FAQ's regarding ComposerCloud, please see the following link: <http://www.soundsonline.com/composercloud>

# **Installation Center**

This guide covers how to:

- download and install the latest software updates
- download and install Play Libraries and instrument updates
- activate new product licenses
- manage your product catalog and more!

Installation Center Installer: to download the latest version of the Installation Center, please see the following link: <http://www.soundsonline.com/Support?section=updates>

# **The Play 6 System**

This guide covers how to:

- navigate around the Play 6 user interface
- achieve realistic performances using MIDI CCs
- optimize the streaming engine for best performance

# **Play Libraries**

This guide contains the following information:

- the amount of space required for each Play Library
- a comparison of Play Library editions -- Silver, Gold, Platinum, Diamond
- the Play Libraries included in different ComposerCloud subscriptions

# **WordBuilder**

This guide contains the following information:

- an overview of new features included in WordBuilder
- how to setup WordBuilder in stand-alone and as a plug-in
- quick "how to" instructions for using various WordBuilder features
- a glossary of the Votox phonetic symbols that unlocks the power of WordBuilder

# <span id="page-3-0"></span>**Welcome to the EastWest Installation Center**

The EastWest Installation Center makes it easy to:

- Download and install the latest software updates
- Download and install Play Libraries and instrument updates
- Activate new product licenses
- Manage your product catalog and more!

# <span id="page-3-1"></span>**Product Activation and Software Updates**

The Installation Center automatically detects new software updates and product licenses in your account that are ready for activation.

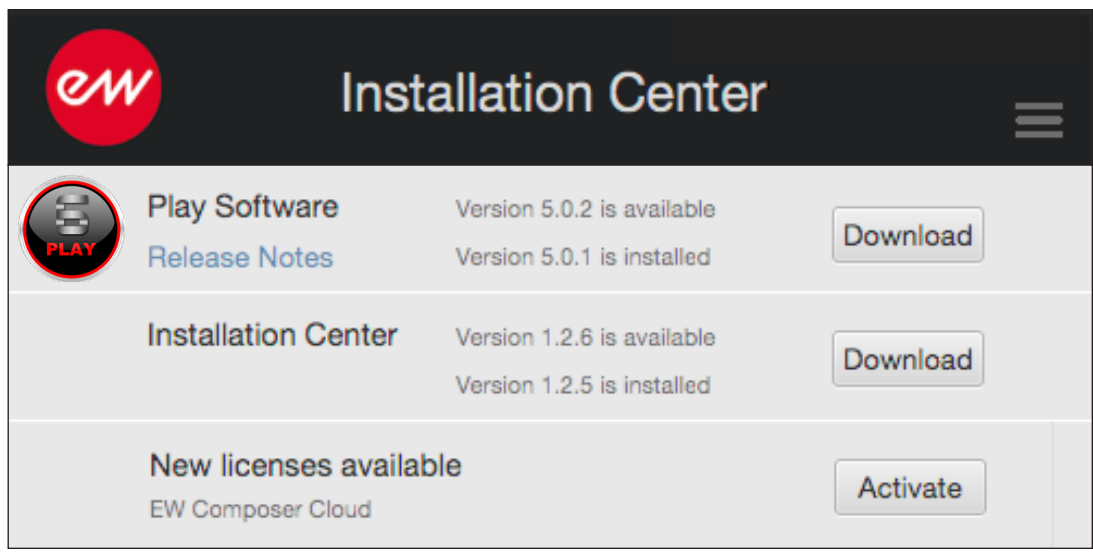

#### **Product Activation**

To activate a product license, click the "Activate" button to go through the activation process with the Activation Assistant. Click 'Next' to proceed past the Introduction tab, then select the license(s) you want to activate in the License tab and click 'Next'. In the Location window, select to activate your license on your computer (called a machinebased license) or to a registered iLOK security key.

#### **Software Updates**

If new software updates are available for either the Play Software or Installation Center, click the 'Download' button to begin the update process. Once the download is complete, the installers will launch automatically. Proceed through the dialog prompts to complete the installation.

#### **For More Information**

For complete installation and activation instructions, please see Chapter 2: Getting Started in the the Play 6 System Manual.

# <span id="page-4-0"></span>**Instrument and Sample Updates**

Click the 'Update' icon to update a product's Instrument and/or Sample files for latest compatibility and fixes.

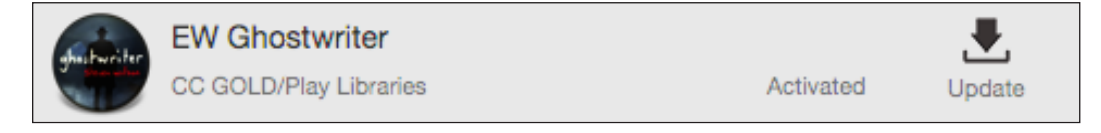

# <span id="page-4-1"></span>**Product Categories**

Products will fall into various categories within the Installation Center depending on the current state of their installation and activation. Use the 'Refresh Product List' in the Main Menu to update all product's current status.

## **New Downloads**

The 'Download' icon means a product is activated and ready for download. The size of the PLAY Library is listed below the icon.

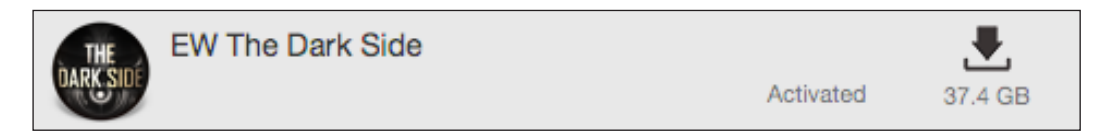

A Play Library in the process of being downloaded can be stopped at anytime by pressing the "X" icon. Press the 'Resume' icon to begin downloading again.

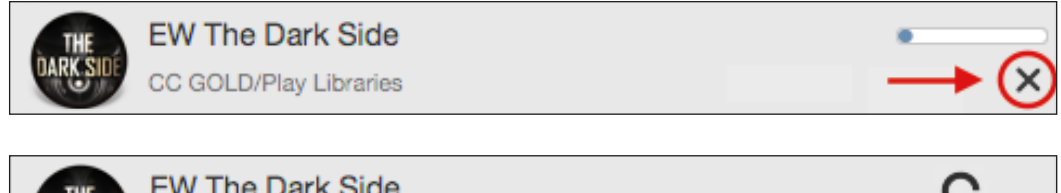

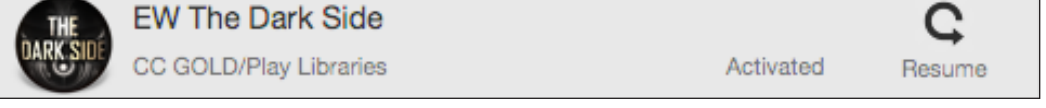

Play Libraries too large to download will display a "From HD" icon. These products are only available on a **[Sound Data Hard Drive](http://www.soundsonline.com/CC-PRO-HD)**.

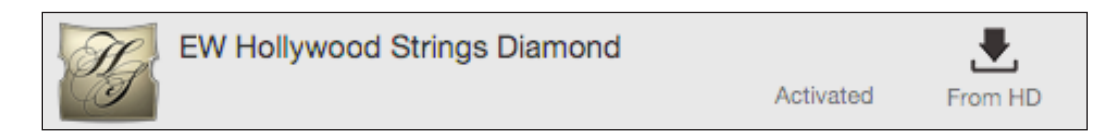

# **Missing Sample Data**

To reconnect a Play Library moved from its original location, click the 'Locate' button and navigate to that product's Instrument folder, then click "choose". If more than one product is missing sample data use the 'Reconnect Libraries' option found in the Main Menu of the Installation Center (explained in the Main Menu section below).

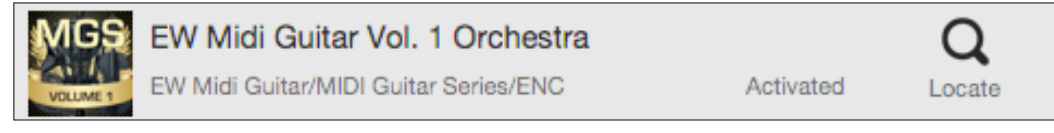

# **Installed Libraries**

The 'Check' icon indicates a product is downloaded, installed and ready for use. The location of the Play Library is displayed in gray just below the product title.

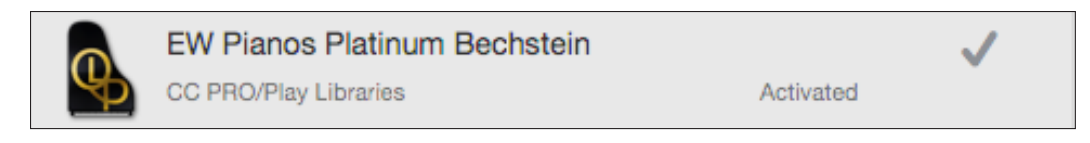

An 'iLok Missing' icon indicates that the product has been activated, but the iLok containing the license is not plugged in. Simply plug the iLok key containing the license for the product into your computer to make it ready for use.

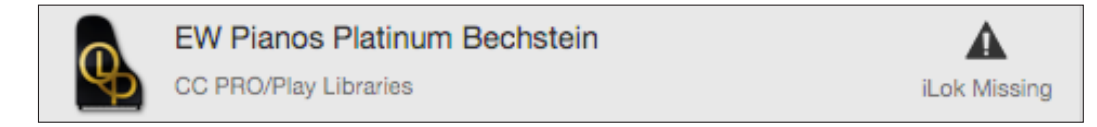

# **More EastWest Products**

This category populates with EastWest products that you do not own a license for.

# <span id="page-5-0"></span>**Activation Status**

The 'Activate' button appears when a library is installed and a license for that product is in your iLok account, but it has not been activated to either an iLok key or a machine (computer). Click 'Activate', then select the product license from the list, and choose the Location you'd like to deposit the license to. An 'Activated' message appears when products are successfully activated.

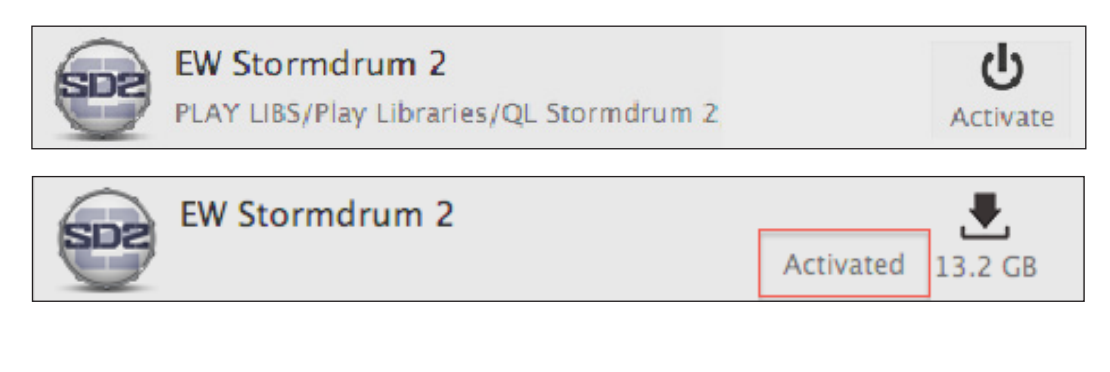

# <span id="page-6-0"></span>**Main Menu**

Below are the options available in the Main Menu, which is located in the top-right corner of the Installation Center.

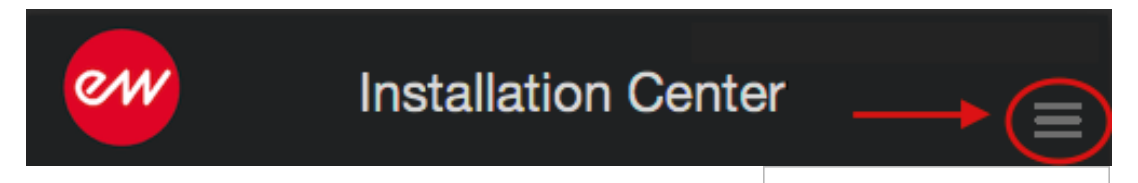

#### **About**

Displays current versions of Installation Center, Play Software and iLok Drivers.

#### **Library Directories...**

Displays all Play Libraries location(s). Use the 'add' and 'remove' buttons to update these locations if Play Libraries have been moved.

#### **Reconnect Libraries...**

This option will scan the locations(s) set in the Library Directories window (see above), re-establishing the directory path for each product in Play's Libraries Browser.

# Library Directories...

About...

Reconnect Libraries... **Reinstall Play Software Refresh Product List** Register Authorization Code... Submit System Information Help Sign Out

Quit

#### **Reinstall PLAY Software**

Click to reinstall the latest version of the Play Software.

#### **Refresh Product List**

This option will refresh the current status of the product catalog.

#### **Register Authorization Code**

Use this option to register the 20-digit authorization codes that were originally issued with DVDs and some hard drive products.

#### **Submit System Information**

Provides our support team with a system report to troubleshoot issues.

#### **Help**

Links to the ComposerCloud Quick Start (this guide).

#### **Sign Out / Quit**

Sign Out and Quit the Installation Center.

# <span id="page-7-0"></span>**Tool Menu**

Hover the mouse pointer inside a product panel to reveal the gear icon (shown below), then click on the gear icon to display the Tool Menu options.

> Show directory **Deactivate License** Download and Reinstall

**Locate Directory** 

**Update Instruments** 

Uninstall

**Locate Directory and Reinstall** 

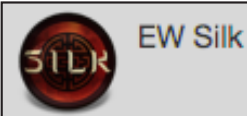

## **Show Directory**

Shows the location of a product's library folder.

## **(De) Activate License**

Enables the (de)activation of a product license from its current location.

## **Download and Reinstall**

Re-downloads a product's library and installs its soft-

ware components. If the product's library is already installed, only the software components will be installed.

# **Locate Directory (and Reinstall)**

Prompts you to locate the Instruments folder and creates an entry in Play's Libraries Browser. The 'Locate Directory and Reinstall' option additionally installs a product's software components.

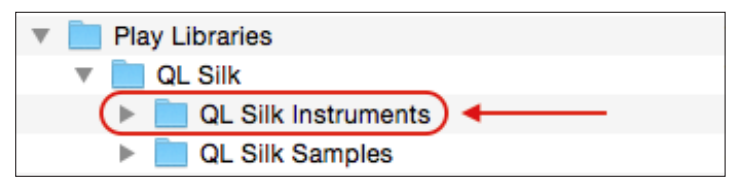

#### **Restart Download**

This option allows those experiencing trouble downloading a product to begin the process again from scratch by automatically deleting the installer log and partially downloaded files, and start the download process from the beginning.

#### **Update Instruments**

In addition to being able to update products when they appear in the 'Updates' product category, the option to 'Update Instruments' is always available in the Tool Menu.

#### **Uninstall**

This option allows you to uninstall a product, which will delete the [.ewl] file, remove the product from the 'Installed Libraries' section of the Installation Center and remove it from the Play Libraries Browser. Please note, it does not remove the library content (which must be deleted manually).